## LION FX for iPad ダウンロード方法①

**App Store**から**LION FX**のアプリをインストールするには**iTunes Store**のアカウントの作成が必要です。 また、アプリのダウンロード時にもアカウントの確認とパスワードの入力が必要となります。

※アカウントの作成方法の詳細は、右記**URL**をご参照ください。 **[http://support.apple.com/kb/ht2731?viewlocale=ja\\_JP&locale=ja\\_JP](http://support.apple.com/kb/ht2731?viewlocale=ja_JP&locale=ja_JP)**

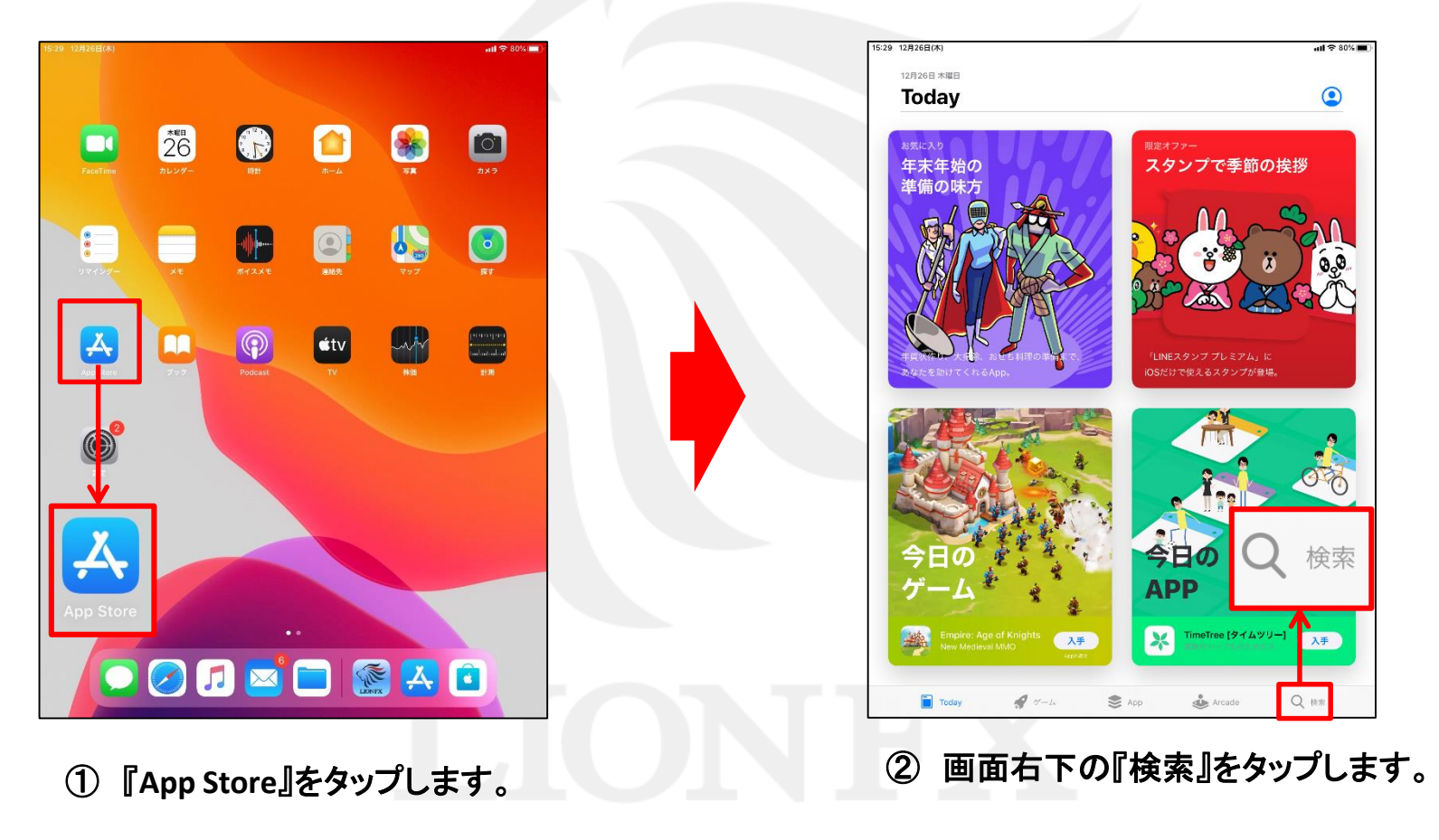

# LION FX for iPad ダウンロード方法2

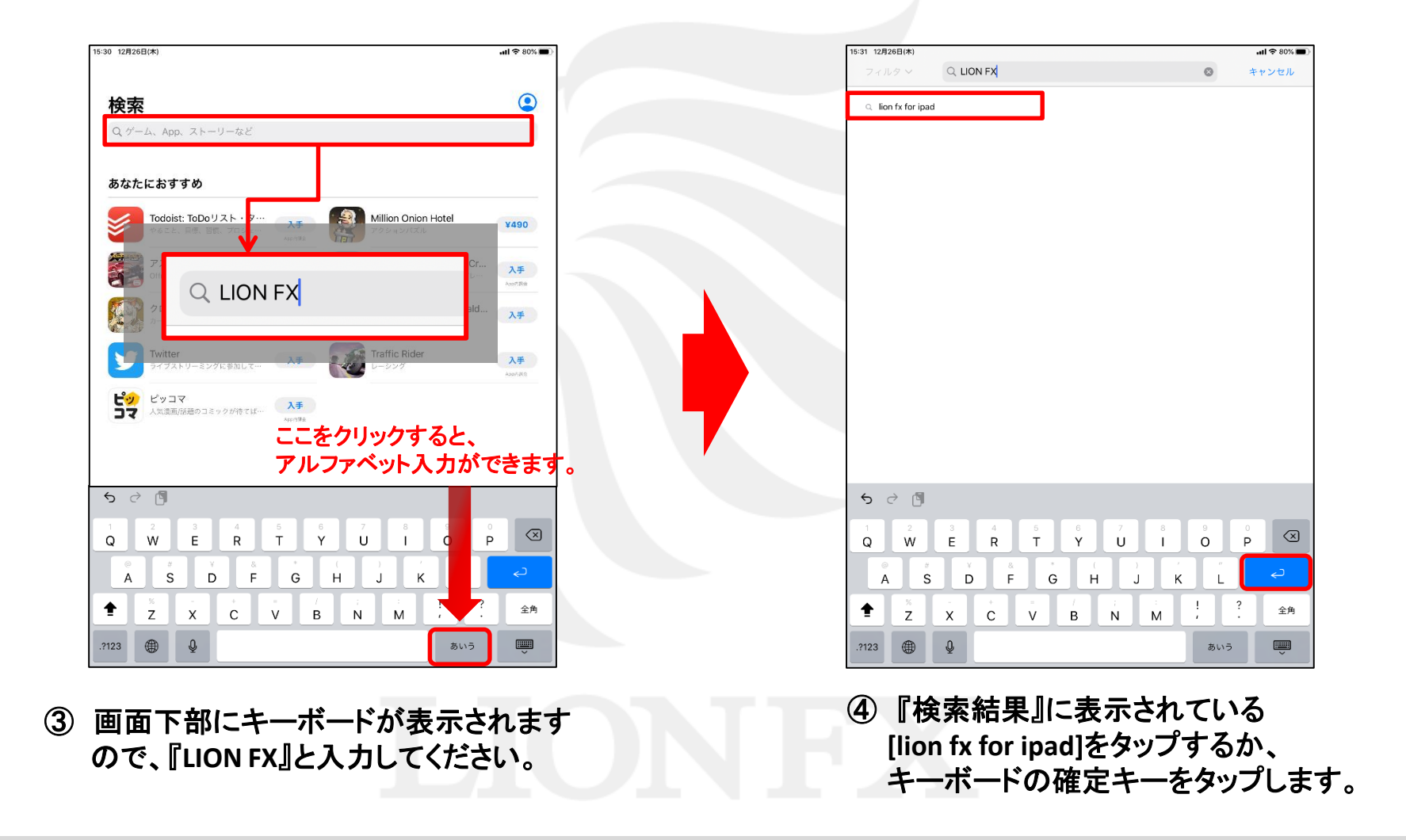

## LION FX for iPad ダウンロード方法3

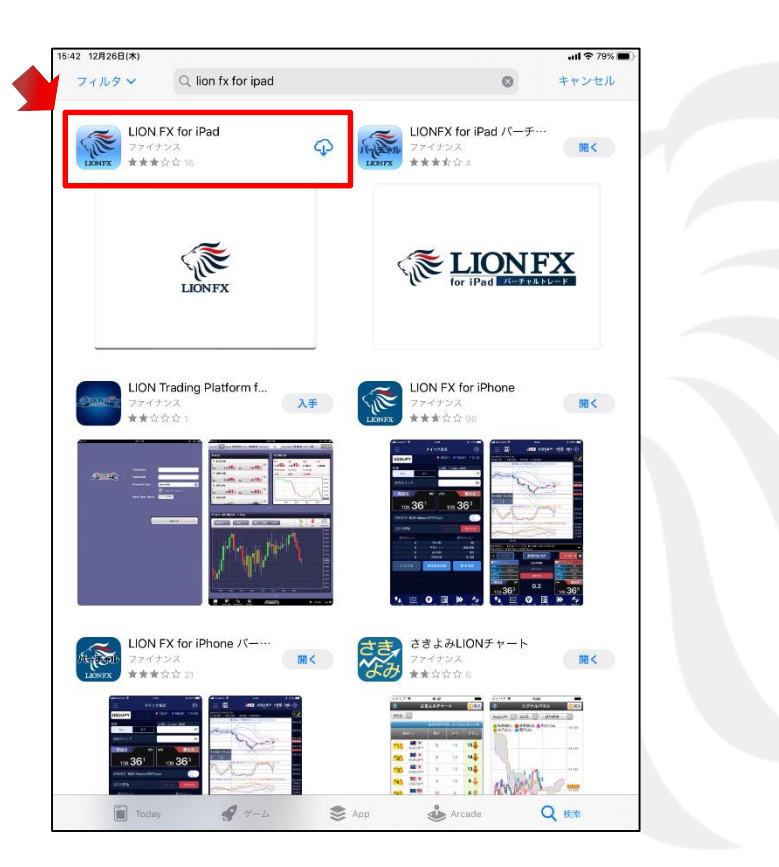

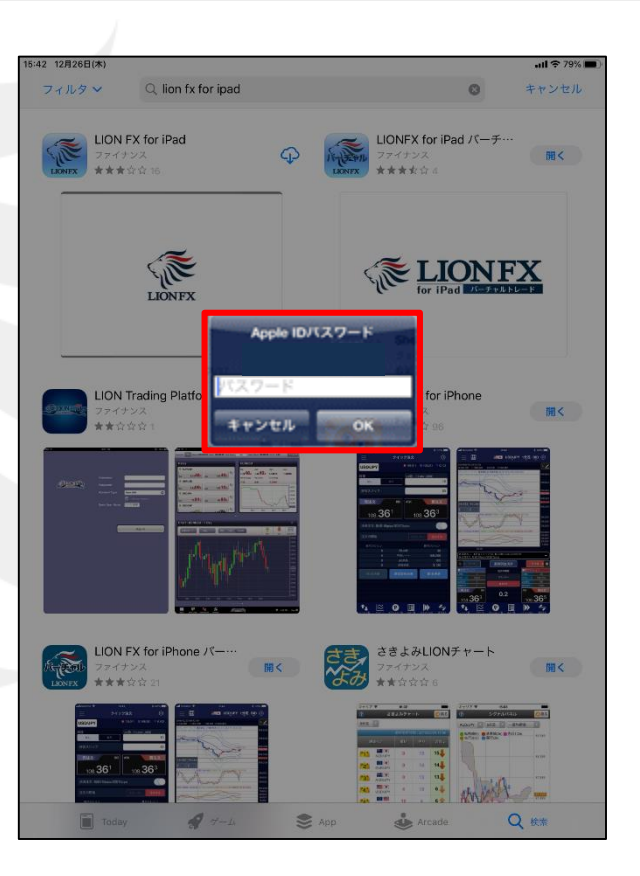

⑤『LION FX for iPad』の中の<br>- スチーまたは <mark>C</mark>D をタップします。 入手

または をタップします。 <sup>⑥</sup> 『**Apple ID**パスワード』を入力します。

※**LION Trading Platform for iPad**は、**LION FX**とは別のアプリです。 ご利用になれませんのでご注意ください。

# LION FX for iPad ダウンロード方法4

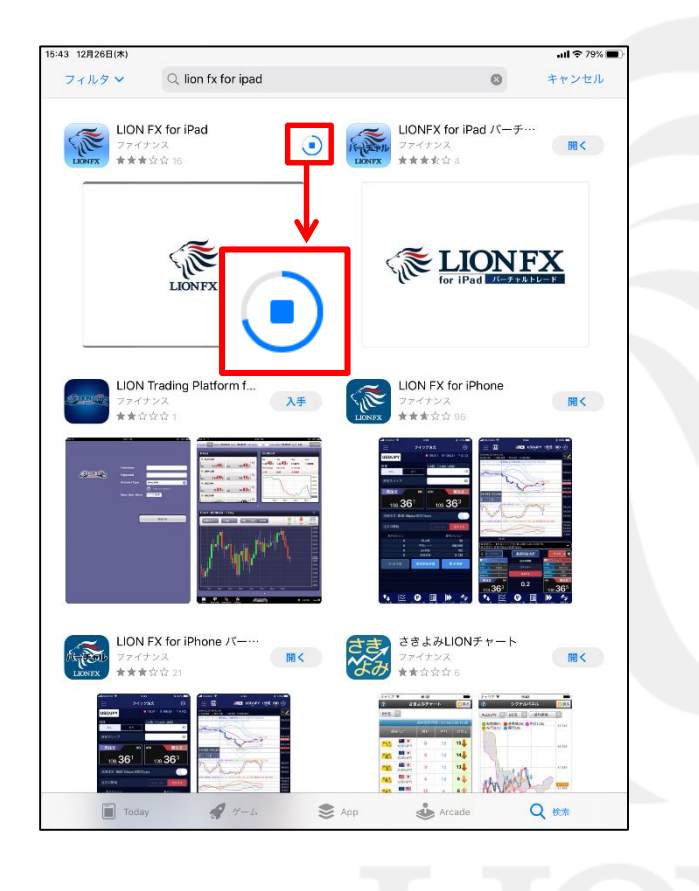

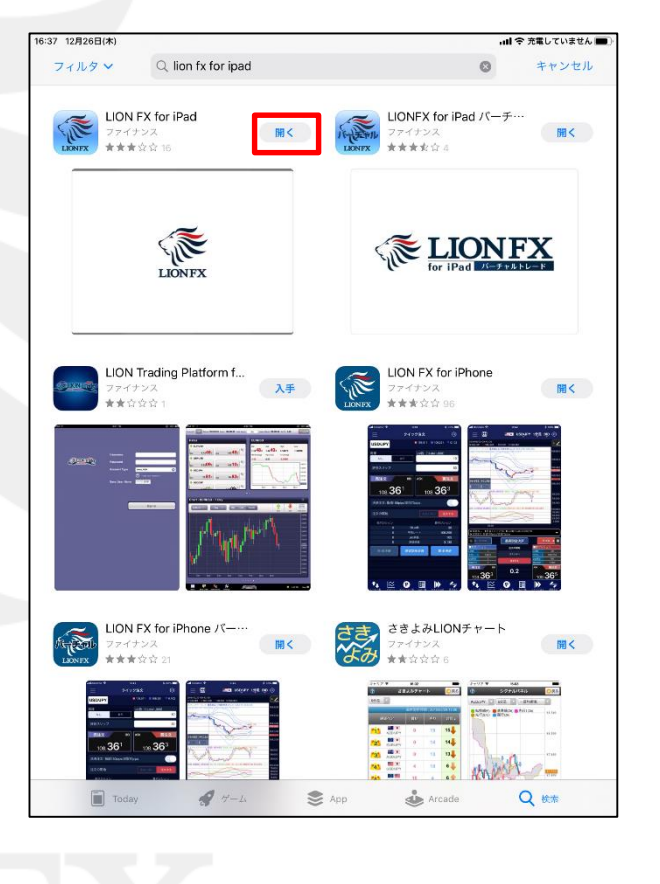

⑦ アプリの読み込みが始まります。 ⑧ アプリのダウンロードが完了しました。

### LION FX for iPad ログイン方法①

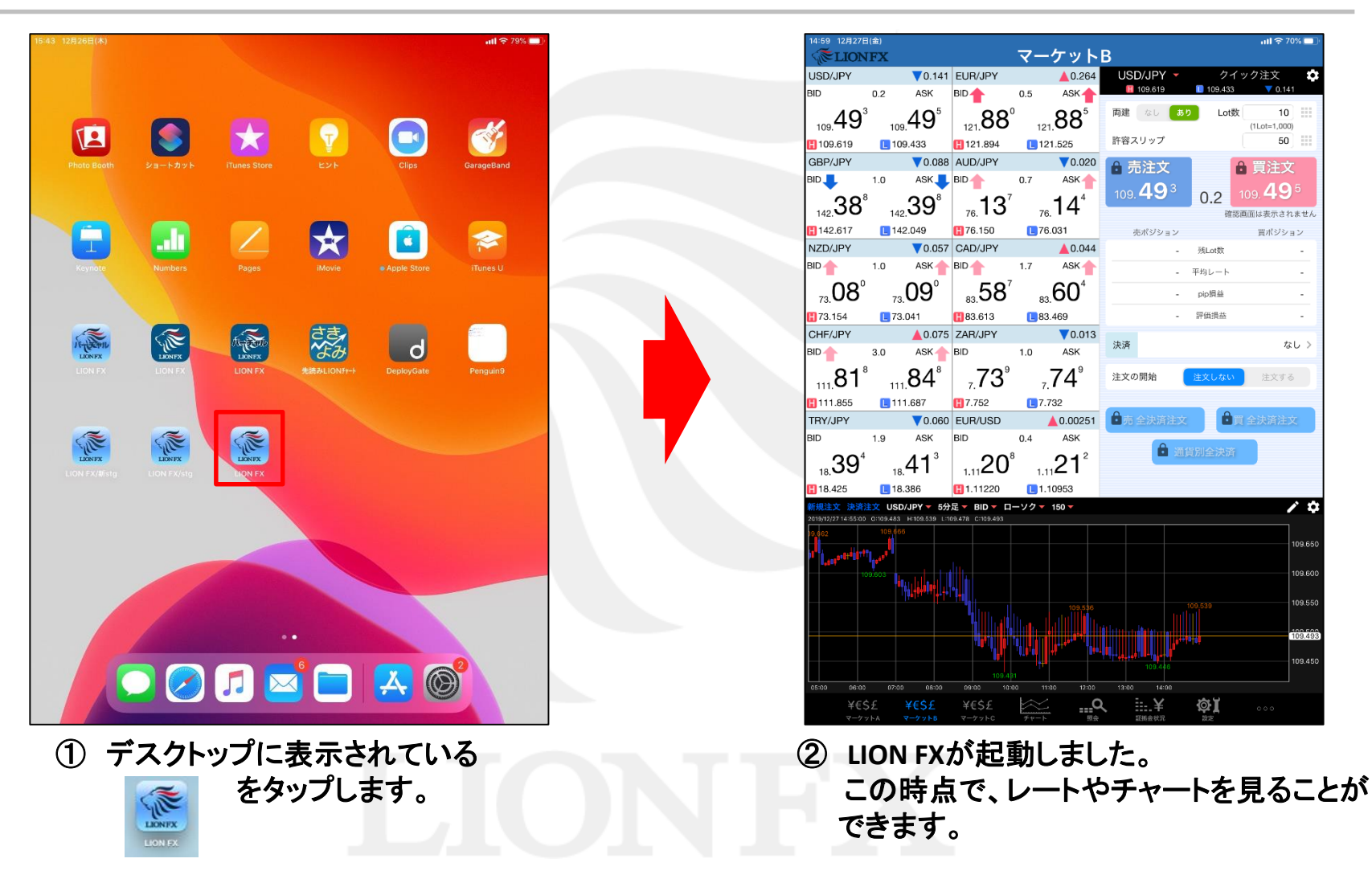

### LION FX for iPad ログイン方法2

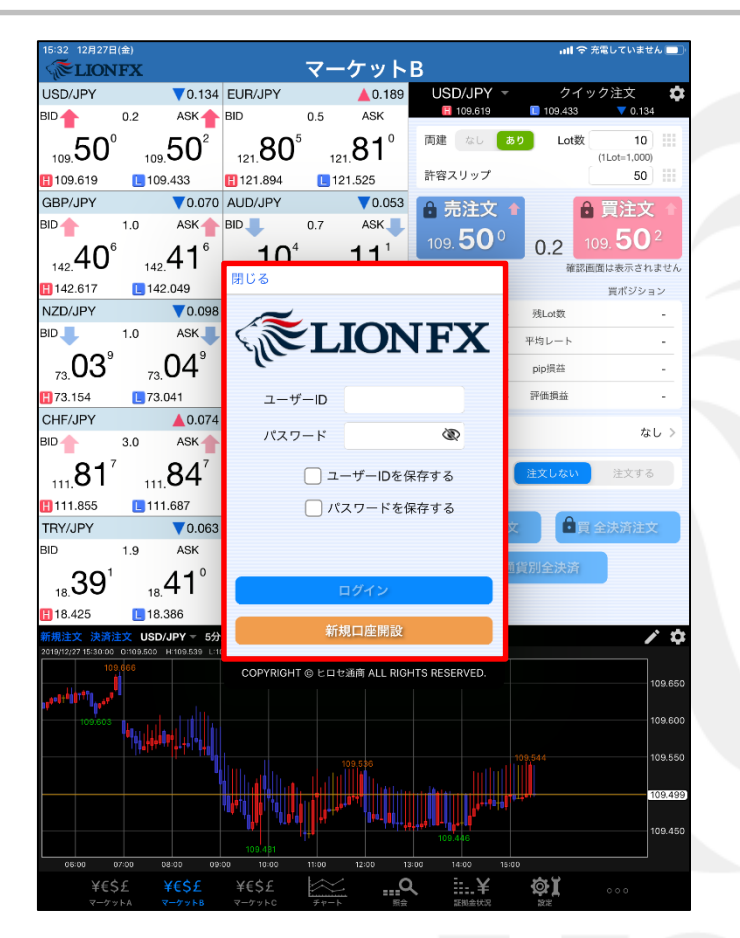

③ 取引や各種照会を行おうとすると、 ポップアップでログイン画面が表示されます。

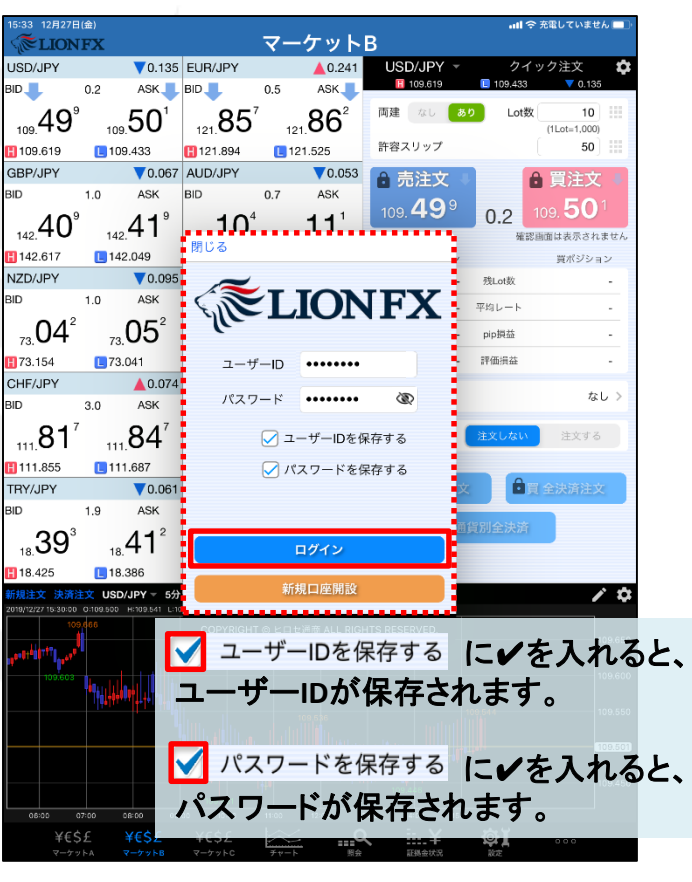

④ ユーザー**ID**・パスワードを入力後、 【ログイン】ボタンをタップします。

#### ログイン方法3 **LION FX for iPad**

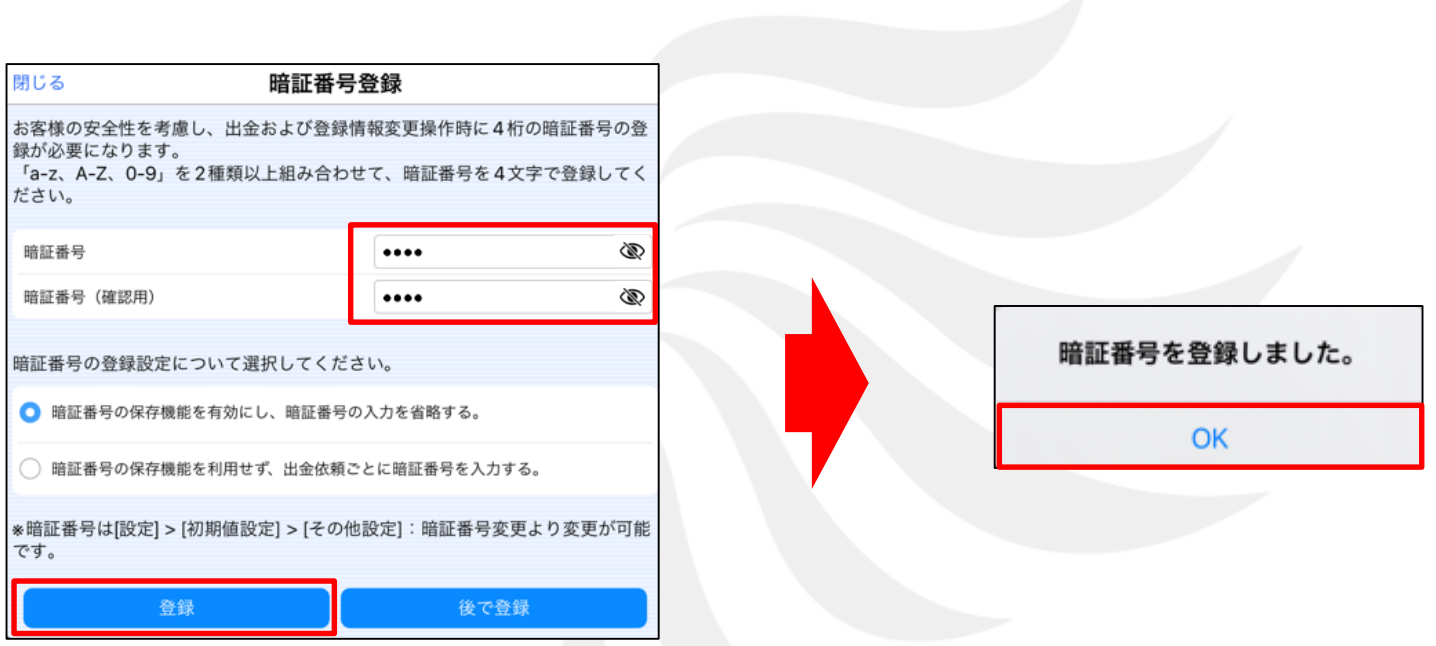

⑤ 暗証番号登録画面が表示されます。 画面の案内をご確認の上、 「暗証番号」「確認用)」に任意の英数字 **4**桁を入力し、【登録】ボタンをクリックします。

※【登録をスキップ】ボタンをクリックすると暗証番号の登録をせず ログインできますが、出金依頼や登録情報変更は行えません。 登録が完了されていない場合はログイン毎に暗証番号登録画面が 表示されます。

⑥ 暗証番号の登録が完了しました。 【**OK**】ボタンをタップします。

# LION FX for iPad ログイン方法4

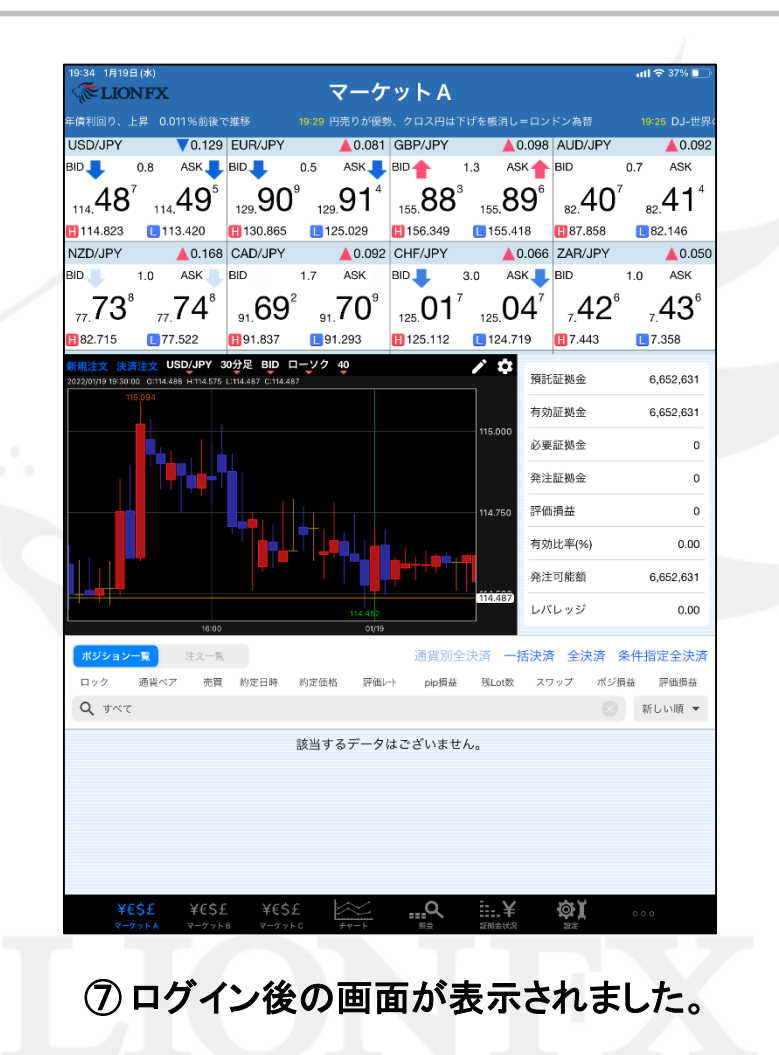